# Excel + VBA Persönliche Arbeitsmappe

Autor & Copyright: Dipl.-Ing. Harald Nahrstedt

Version: 2016 / 2019 / 2021 / 365

Erstellungsdatum: 27.09.2011

Überarbeitung: 01.12.2023

Beschreibung:

Wenn Sie bestimmte Prozeduren und Funktionen ständig in wechselnden Arbeitsmappen nutzen möchten, dann gibt es dafür nur einen Platz, die persönliche Arbeitsmappe.

Anwendungs-Datei: AE-002\_PersoenlicheArbeitsmappe.xlsm

## 1 Export und Import eigener Module

Module mit Prozeduren und Funktionen, die ständig in mehreren Arbeitsmappen genutzt werden sollen, können aus der Entwicklungsumgebung heraus durch Exportieren und Importieren des Moduls, in dem sie stehen, auf andere Mappen übertragen werden. Dies gilt ebenso für UserForms und Klassenmodule (Bild 1).

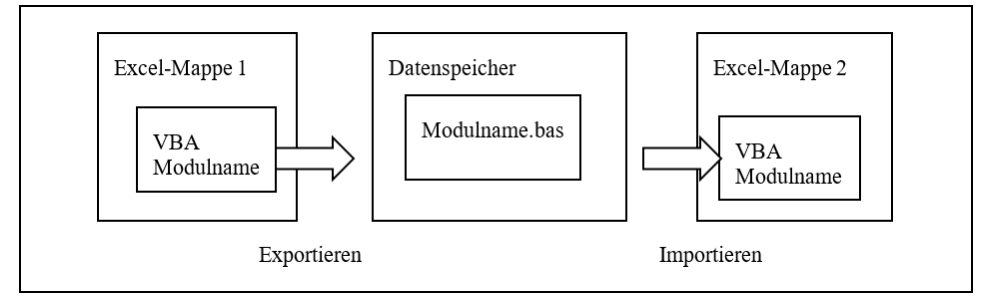

*Bild 1. Module exportieren und importieren*

Dazu wird das entsprechende Modul in der Entwicklungsumgebung markiert und über den Befehl *Datei / Exportieren* nach Auswahl des Ordners auf einen Datenspeicher kopiert. Auf umgekehrtem Wege kann in einer anderen Arbeitsmappe durch *Datei / Importieren* dieses Modul in die Entwicklungsumgebung integriert werden.

## 2 Die persönliche Makroarbeitsmappe nutzen

Viel einfacher geht es mit der persönlichen Makroarbeitsmappe. Bei der Aufzeichnung einer Prozedur durch die Makro-Methode, wird im Dialogfeld zum Start der Aufzeichnung die Arbeitsmappe abgefragt. Unter *Makro speichern in* steht die *Persönliche Makroarbeitsmappe* zur Auswahl (Bild 2).

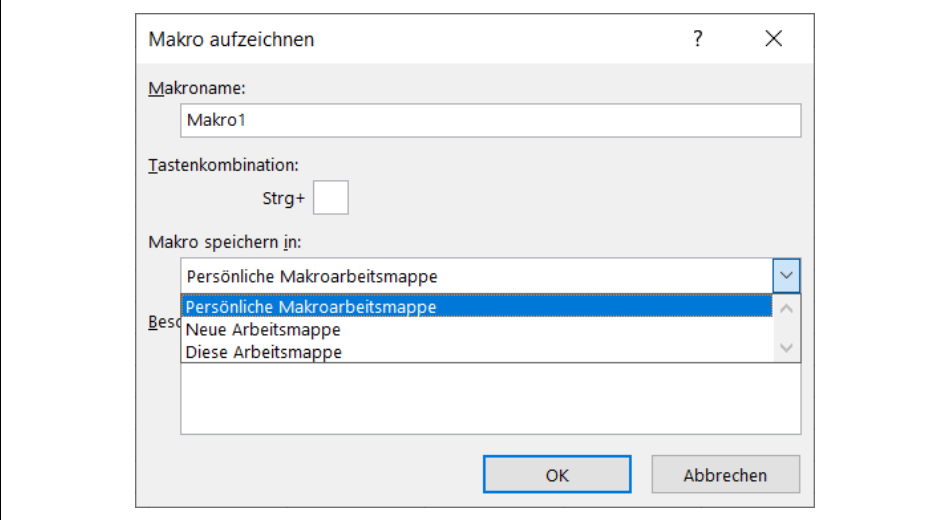

*Bild 2. Makroaufzeichnung starten*

Ist die Persönliche Makroarbeitsmappe (Personal.xlsb) erst einmal erstellt, wird sie beim Öffnen einer beliebigen Excel-Arbeitsmappe immer dazu geladen (Bild 3).

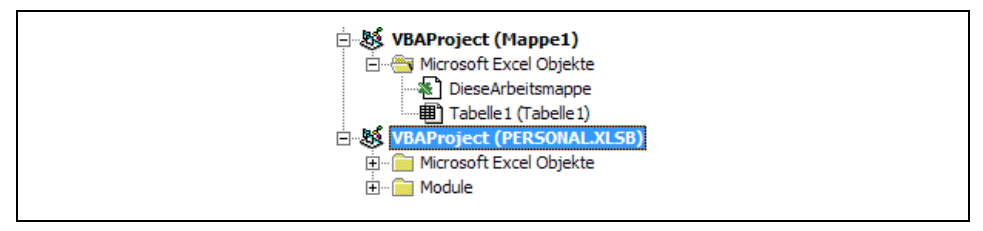

*Bild 3. Die persönliche Arbeitsmappe im Projektexplorer*

Beim Schließen der Anwendungsmappe wird dann auch nach Speicherung der persönlichen Arbeitsmappe gefragt (Bild 4).

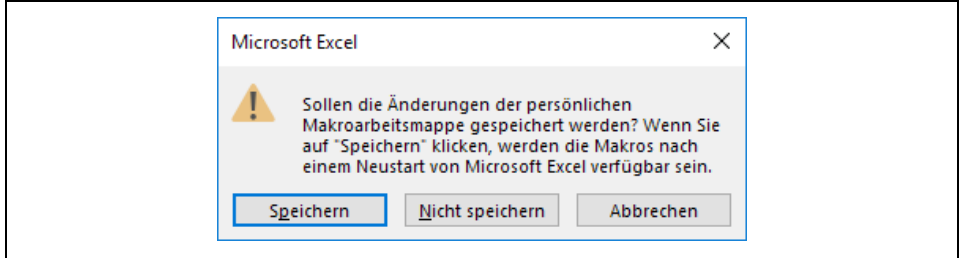

*Bild 4. Speicherhinweis*

### 3 Die persönliche Arbeitsmappe schützen

Wer die Anzeige der *Persönlichen Arbeitsmappe* in der Entwicklungsumgebung verhindern möchte, kann die Anzeige auch sperren. Dazu wird das Projekt im Projekt-Explorer markiert und die Methode *Extras / Eigenschaft von VBA-Project ...* Im Dialogfenster zu den Projekteigenschaften ist das Register Schutz zu aktivieren. Die Option *Projekt für die Anzeige sperren* muss gewählt werden. Damit ist dann auch die unbedingte Angabe eines Kennwortes erforderlich (Bild 5).

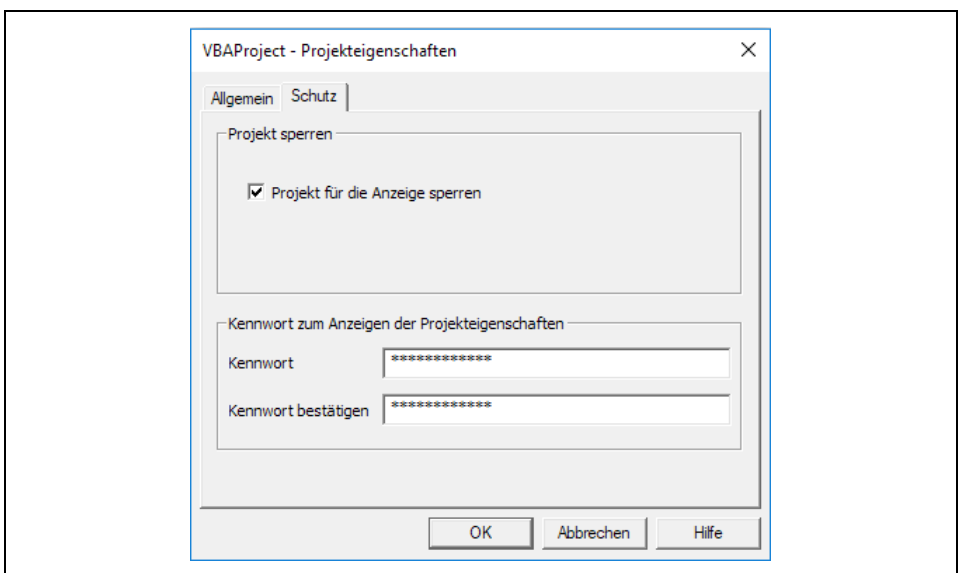

*Bild 5. Kennwort erstellen*

Mit dem Schließen der Mappe können die Einstellungen gespeichert werden. Dass Öffnen geschieht jetzt nur noch unter Kennwort-Angabe (Bild 6).

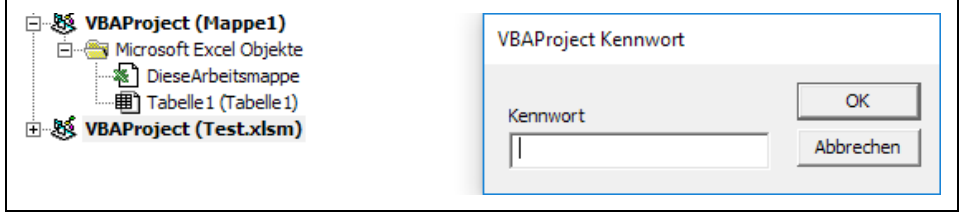

*Bild 6. Kennwortabfrage*

#### 4 Aufruf der Prozeduren aus der persönlichen Arbeitsmappe

Eine einfache Methode, Prozeduren aufzurufen, ist die Tasten ALT + F8 zu nutzen. Dadurch öffnet sich ein Dialogfenster. Eine andere Methode, die aber nur dann funktioniert, wenn immer dieselbe Arbeitsmappe genutzt wird, ist der Aufruf mit einem Button.

#### 5 Ordner für die persönliche Arbeitsmappe

Die nachfolgende einfache Prozedur zeigt den Pfad, unter dem sich der persönliche Ordner befindet.

```
Sub ZeigeStartordnerPfad()
   MsgBox Application.StartupPath
'zum Kopieren aus dem Direktfenster
   Debug.Print Application.StartupPath 
End Sub
```
Will man die Projektmappe Personal.xlsb wieder loswerden, dann muss sie dort gelöscht werden.